# Solucionar problemas de módulos no estado "SW\_INATIVE" do IOS XR

## **Contents**

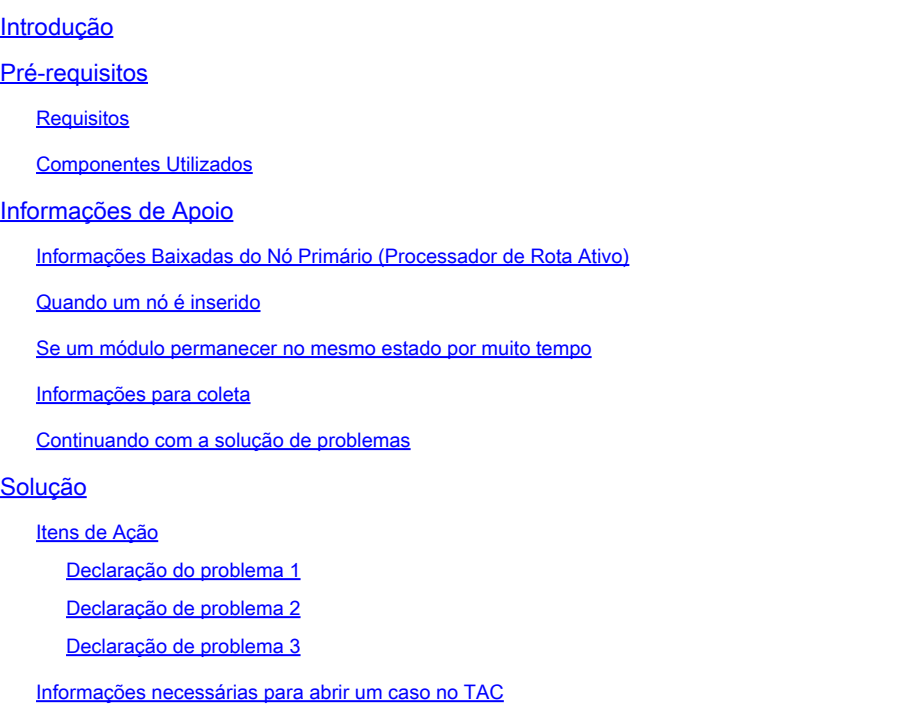

## Introdução

Este documento descreve "SW\_INATIVE" no Cisco IOS® XR e como solucioná-lo.

### Pré-requisitos

### Requisitos

Não existem requisitos específicos para este documento.

#### Componentes Utilizados

Este documento não está restrito a versões de hardware específicas.

As informações neste documento foram criadas a partir de dispositivos em um ambiente de laboratório específico. Todos os dispositivos utilizados neste documento foram iniciados com uma configuração (padrão) inicial. Se a rede estiver ativa, certifique-se de que você entenda o impacto potencial de qualquer comando.

### Informações de Apoio

Estado "SW\_INATIVE" em placas de linha e Router Switch Processor/ Router Processor (RSP/RPs) para plataformas Cisco IOS XR, por exemplo, a próxima saída exibe o erro.

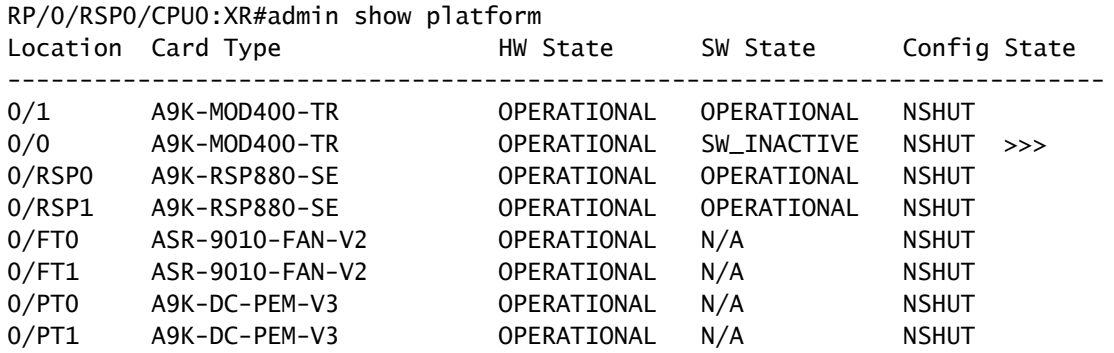

Nas plataformas Cisco IOS XR, 64 bits (também conhecido como eXR), o próximo conjunto de estados compõe a Máquina de Estado Finito (FSM) para que uma placa de linha/RSP/RP seja inicializada.

Esse FSM é válido para versões superiores à 7.1.1 e outras versões do NCS5500.

Os estados são os seguintes:

- "SW\_INATIVE"
- Cozedura de imagens
- Inicializando

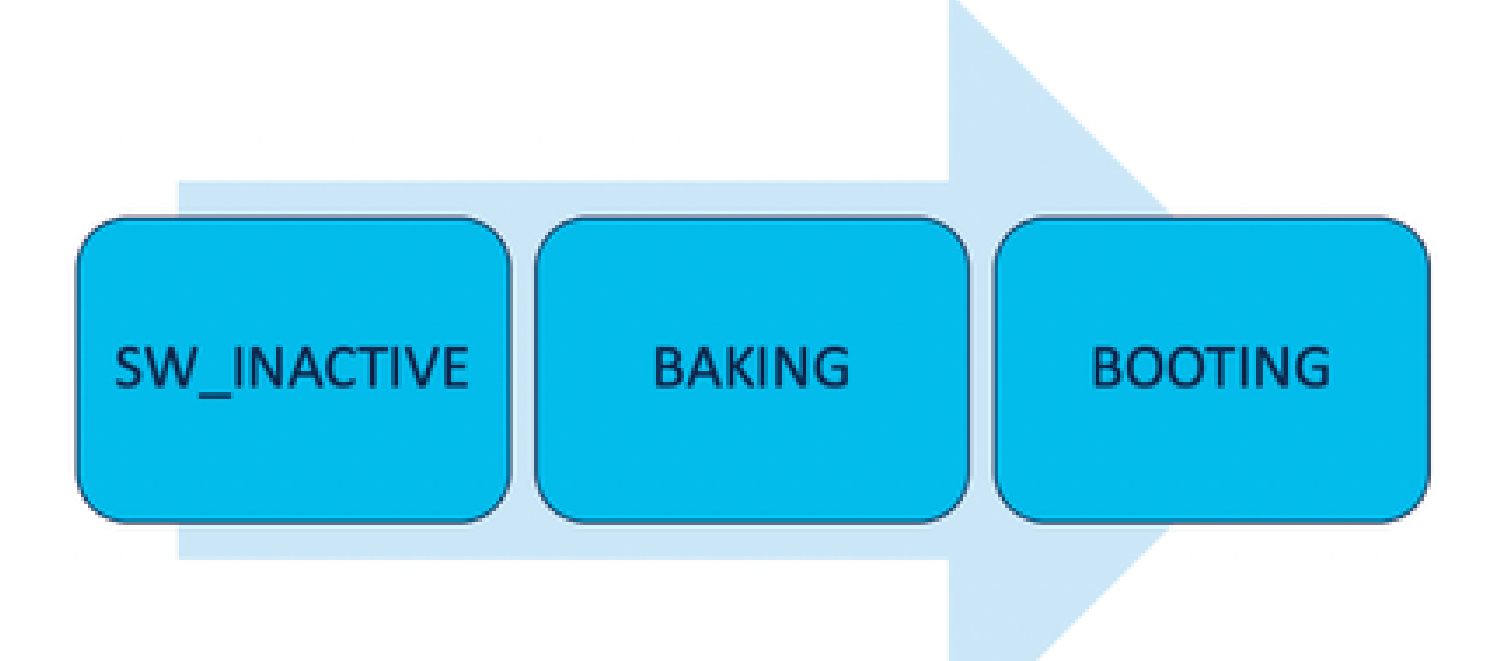

O estado "SW\_INATIVE" (software Inativo) significa que o software não está pronto para ser executado no dispositivo. O nó não tem informações suficientes para continuar com o próximo estado e está solicitando informações ao RSP/RP ativo para criar a imagem.

Em outras palavras, "SW\_INATIVE" é o estado em que o nó (placa de linha/RSP/RP) sincroniza com o nó ativo (principal).

Por que a placa de linha precisa sincronizar com o nó ativo?

- Cada nó que não é um RSP/RP não tem os principais recursos para armazenar imagens ISO (Optical Disk Image), arquivos grub e assim por diante.
- O Cisco IOS XR arquiva o sistema distribuído com um nó principal e clientes.
- Na analogia Cliente-Servidor, o RSP/RP é o Servidor, enquanto os outros nós são os Clientes.

### Informações Baixadas do Nó Primário (Processador de Rota Ativo)

A próxima saída mostra alguns dos arquivos que a placa de linha baixa para iniciar o FSM e inicializar no estado IOS\_XR\_RUN.

Os arquivos principais são:

- Arquivo comum
- Mini arquivo .x64
- Inicialização
- Grub.cfg
- Grub.efi
- Imagem do sistema apontando para o miniarquivo

#### Quando um nó é inserido

- Perspectiva do DER:
	- Sempre que um RSP é inserido no chassi, mensagens PCIE são trocadas na estrutura para perguntar se há algum outro RSP/RP inserido no chassi. Caso o RSP/RP não detecte nenhum outro Route Processor, ele assume a função ativa; se o Route Processor inserido recentemente detectar qualquer outro Route Processor já inserido, ele encaminhará todas as informações necessárias para se tornar o nó de standby. O principal objetivo de cada processador de roteamento é assumir a função necessária para obter redundância no sistema.
	- Quando o processador de rotas é identificado com uma função, o gerenciador de processos inicia todos os processos e executa as entradas em sysDB para que outros processos tenham uma árvore de banco de dados principal.
- Perspectiva da placa de linha:
	- Quando uma placa de linha é inserida, ela envia mensagens PCIE e pergunta quem está ativo. Depois de identificar esse nó, ele inicializa a sincronização de dados. Antes de qualquer inicialização, a placa de linha solicita um IP via DHCP (para comunicação interna) e obtém as informações de inicialização, se o ISO armazenado na placa de linha for o mesmo que o Processador de Rota Ativo, ele continuará com o próximo estado de FSM: Cozimento.
	- Se a placa de linha não tiver as mesmas informações ISO, ela removerá o ISO e

outros arquivos e os solicitará ao processador de rota ativo. Depois de ter os arquivos, ele prossegue com o FSM.

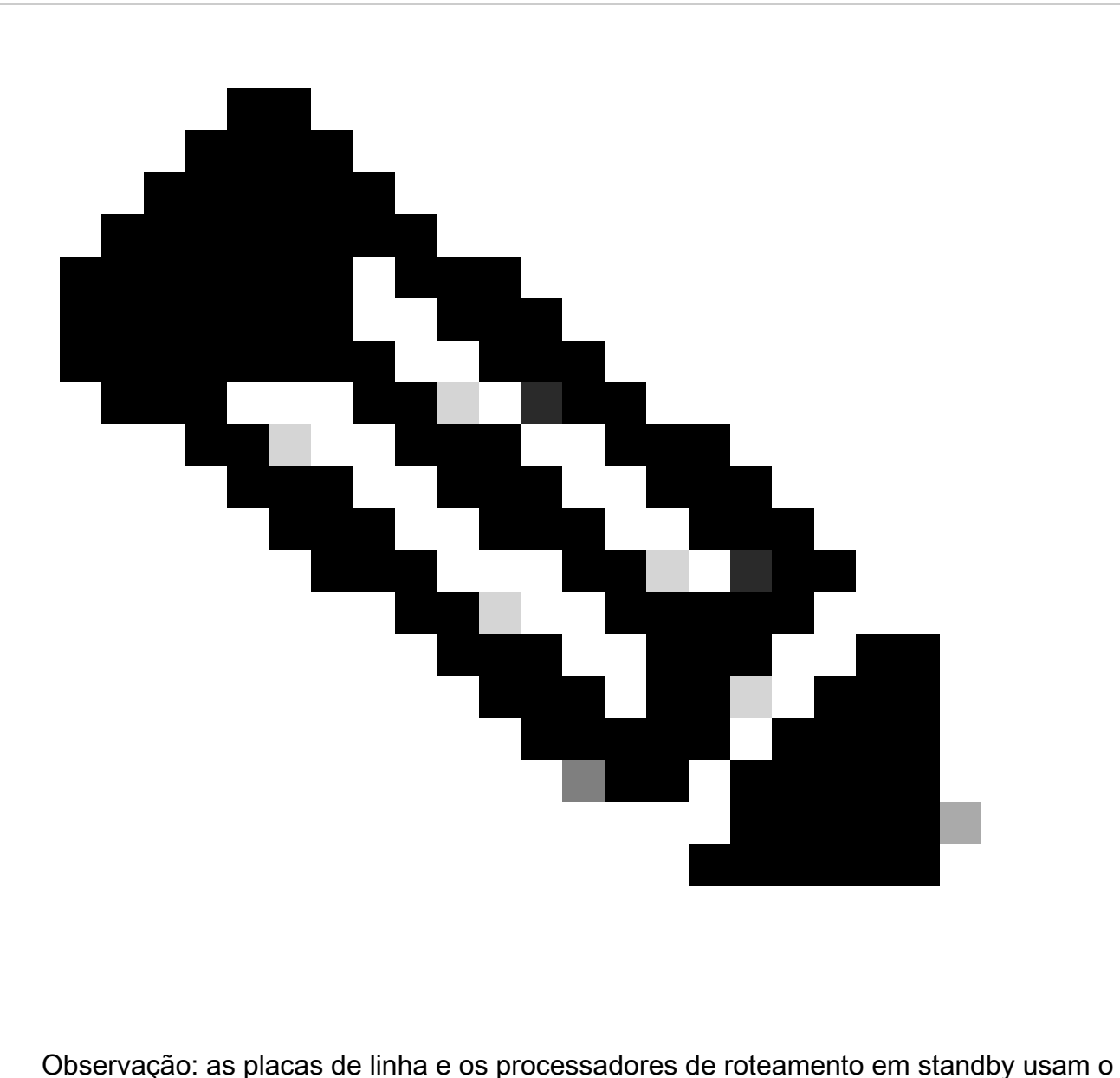

mesmo processo de verificação de ISO e todas as informações necessárias para a inicialização. O protocolo PCIE (Peripheral Component Interconnect Express) foi criado para lidar com conexões ponto a ponto para componentes não centrais. Um dos primeiros FPGA que pode iniciar a comunicação e estabelecer o caminho de controle para as placas de linha é IOFPGA e MIFPGA. Essas FPGAs se concentram nas comunicações PCIE.

Para arquivar o modelo cliente-servidor mencionado, o Cisco IOS XR precisa:

- Fornecer uma conexão física com o nó primário
- Forneça um endereço IP e um endereço de gateway
- Informe ao nó cliente quais informações precisam ser provisionadas

Se um módulo permanecer no mesmo estado por muito tempo

Se a placa de linha mostrar esse loop de inicialização, vá para a seção Informações a 1. Serem Coletadas.

**0/RSP1/ADMIN0:canbus\_driver[3903]: %PLATFORM-CANB\_SERVER-7-CBC\_POST\_RESET\_NOTIFICATION : Node 0/1 CBC-0, reset reason CPU\_RESET\_POR (0x05000000)** 0/RSP0/ADMIN0:shelf\_mgr[3945]: %INFRA-SHELF\_MGR-6-HW\_EVENT : Rcvd HW event HW\_EVENT\_POWERED\_OFF, event\_1 0/RSP0/ADMIN0:shelf\_mgr[3945]: %INFRA-SHELF\_MGR-6-HW\_EVENT : Rcvd HW event HW\_EVENT\_POWERED\_ON, event\_re 0/RSP0/ADMIN0:shelf\_mgr[3945]: %INFRA-SHELF\_MGR-6-HW\_EVENT : Rcvd HW event HW\_EVENT\_OK, event\_reason\_str 0/RSP0/ADMIN0:shelf\_mgr[3945]: %INFRA-SHELF\_MGR-6-CARD\_HW\_OPERATIONAL : Card: 0/1 hardware state going t 0/RSP1/ADMIN0:canbus\_driver[3903]: %PLATFORM-CANB\_SERVER-7-CBC\_PRE\_RESET\_NOTIFICATION : Node 0/1 CBC-0, **0/RSP0/ADMIN0:shelf\_mgr[3945]: %INFRA-SHELF\_MGR-6-HW\_EVENT : Rcvd HW event HW\_EVENT\_RESET, event\_reason\_str 'HW Event RESET' for card 0/1 0/RSP1/ADMIN0:canbus\_driver[3903]: %PLATFORM-CANB\_SERVER-7-CBC\_POST\_RESET\_NOTIFICATION : Node 0/1 CBC-0, reset reason CPU\_RESET\_POR (0x05000000)** 0/RSP0/ADMIN0:shelf\_mgr[3945]: %INFRA-SHELF\_MGR-6-HW\_EVENT : Rcvd HW event HW\_EVENT\_POWERED\_OFF, event\_1 0/RSP0/ADMIN0:shelf\_mgr[3945]: %INFRA-SHELF\_MGR-6-HW\_EVENT : Rcvd HW event HW\_EVENT\_POWERED\_ON, event\_re

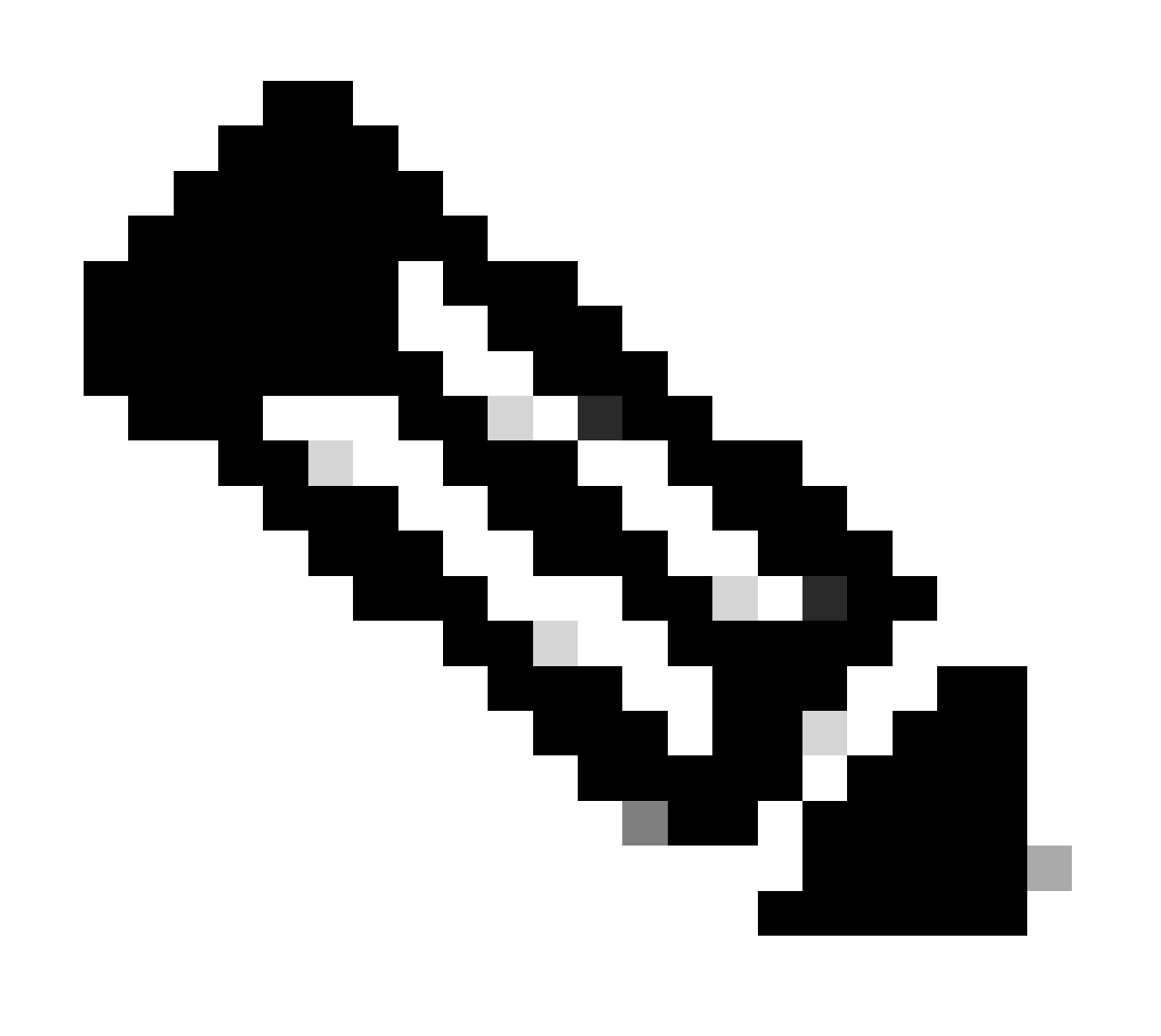

Observação: esse estado não significa que a placa de linha tenha uma falha de hardware. Observe que "HW\_EVENT\_OK" significa que o hardware da placa de linha está funcionando conforme esperado, o FPGA e todos os PCIE não mostram nenhum

problema.

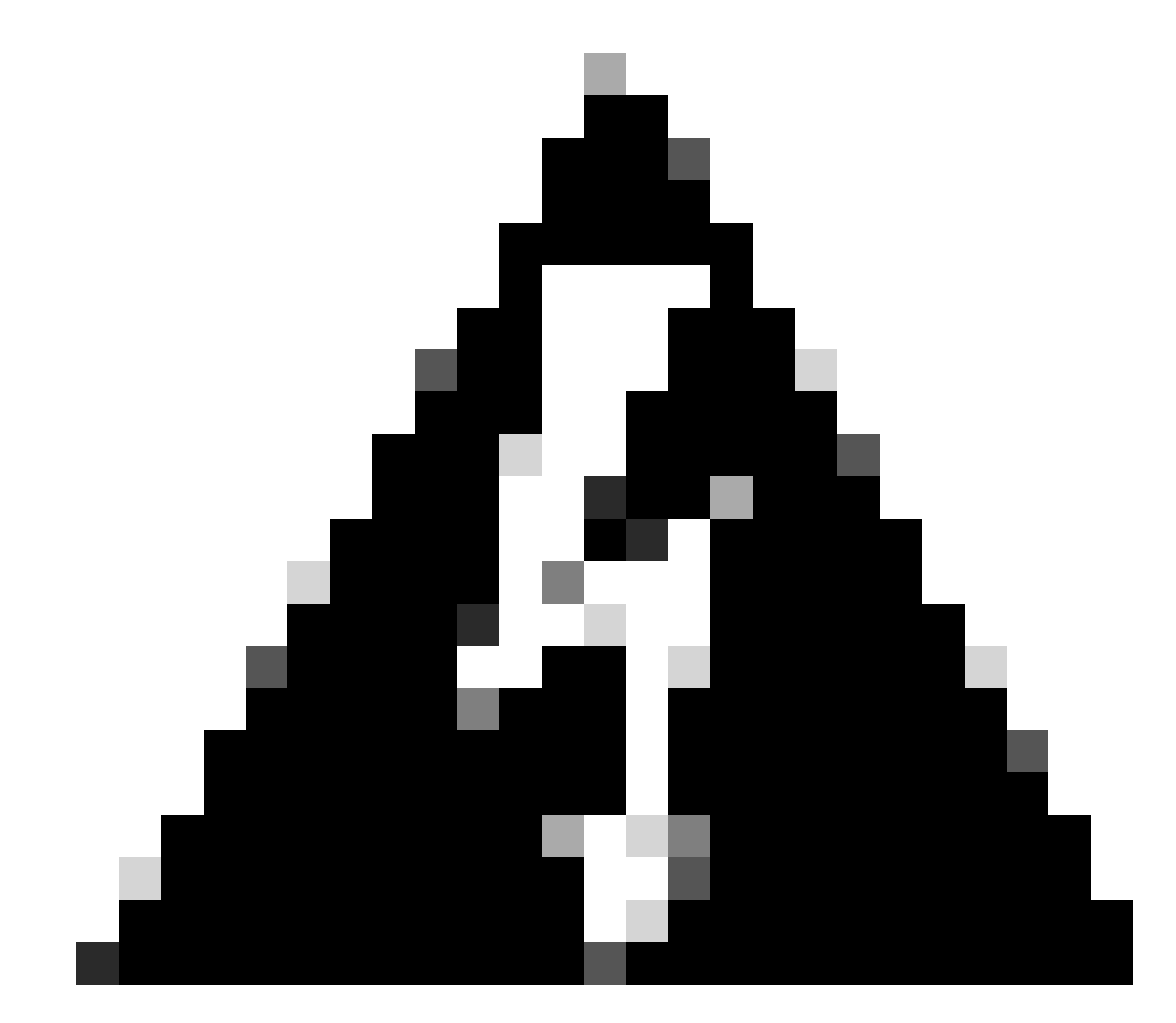

Aviso: a interrupção do processo de inicialização gera um processo de inicialização para ser reiniciado e os módulos levam tempo para serem concluídos. Esteja ciente dos logs exibidos na CLI. Se os registros não mostrarem nenhum erro, deixe a placa de linha/módulo continuar com o processo.

Caso o roteador detecte um erro no processo de inicialização, ele executará automaticamente ações de recuperação.

2. Se a placa de linha mostrar esses logs, não remova-os do chassi. A placa de linha está no processo de download e precisa ser concluída.

Golden FPGA is below minimum version, Perform force fpd upgrade for IPU-FPGA 0/0/ADMIN0: fpd\_agent[3927]: %PKT\_INFRA-FM-3-FAULT\_MAJOR : ALARM\_MAJOR :Golden FPGA is unprotected :DEC Golden FPGA is below minimum version, Perform force fpd upgrade for IPU-FSBL 0/0/ADMIN0: fpd agent[3927]: %PKT\_INFRA-FM-3-FAULT\_MAJOR : ALARM\_MAJOR :Golden FPGA is unprotected :DEC IPU-Linux Golden FPGA is below minimum version, Perform force fpd upgrade for IPU-Linux 0/0/ADMIN0: inst\_agent[3930]: %INFRA-INSTAGENT-4-XR\_PART\_PREP\_IMG : SDR/XR image baking in progress

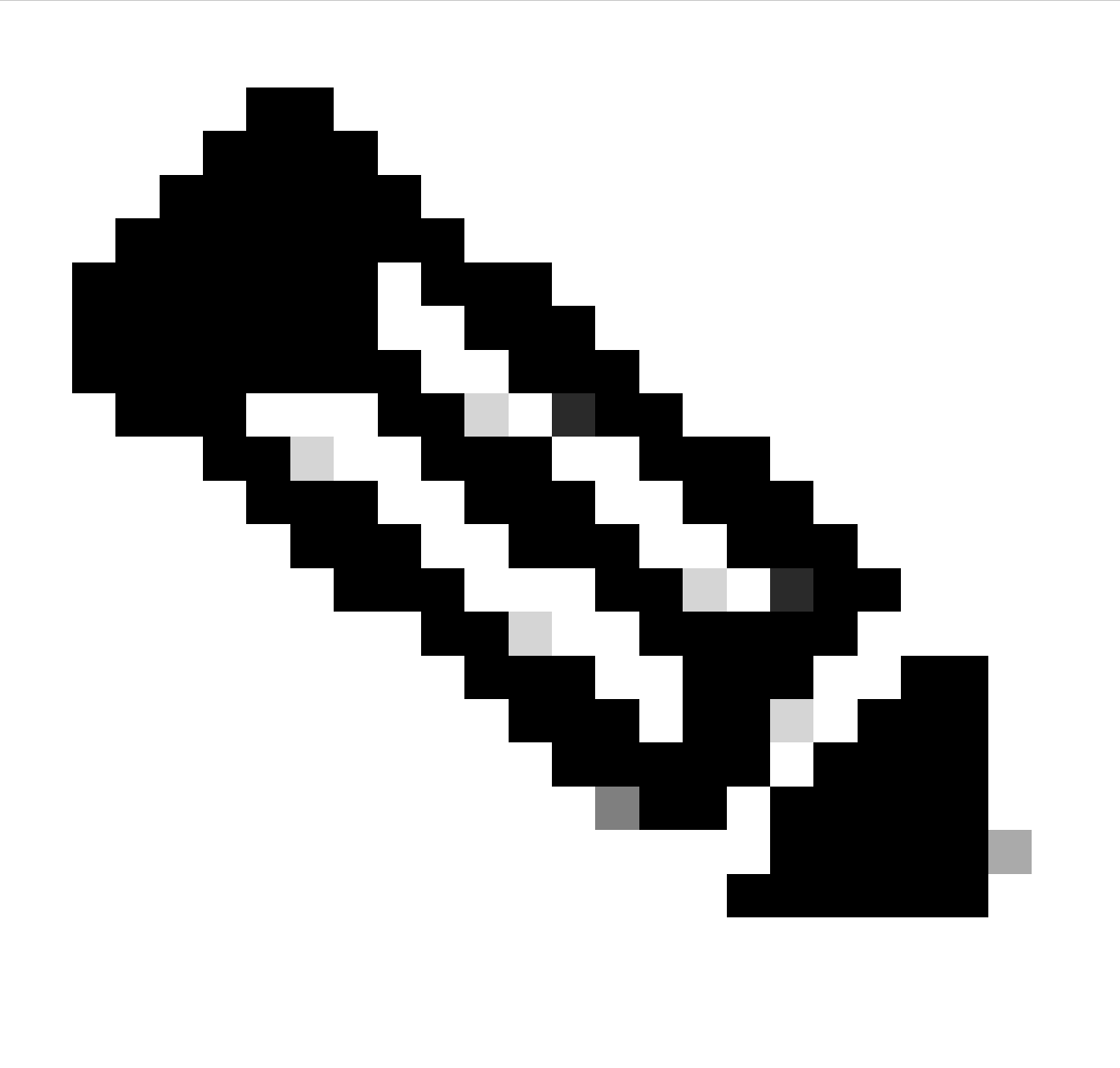

Observação: depois disso, o FPD é atualizado e a placa de linha deve ser inicializada sem nenhum problema. Caso um problema seja observado, verifique os Itens de ação e as Informações para abrir um caso com as seções do TAC.

3. Caso não haja registro da placa de linha inserida recentemente, vá para a seção Informações a serem coletadas.

Informações para coleta

Para obter o foco "SW\_INATIVE" na VM XR e na VM Admin.

Considere o seguinte, ao emitir o comando show platform:

Se o comando anterior for emitido na VM XR e você vir "SW\_INATIVE", mas • "OPERATIONAL" usando o comando admin show platform, o ponto de vista da VM XR precisará ser analisado.

Este exemplo exibe a saída de ambos os comandos show platform:

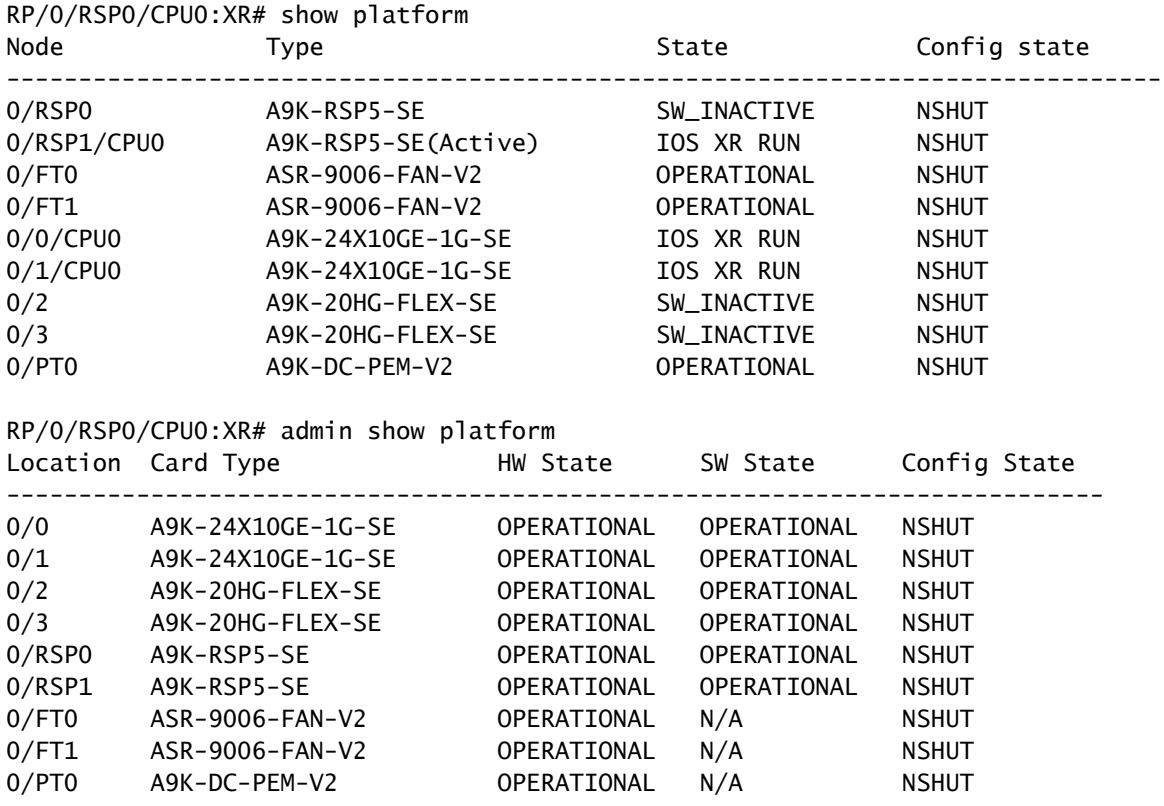

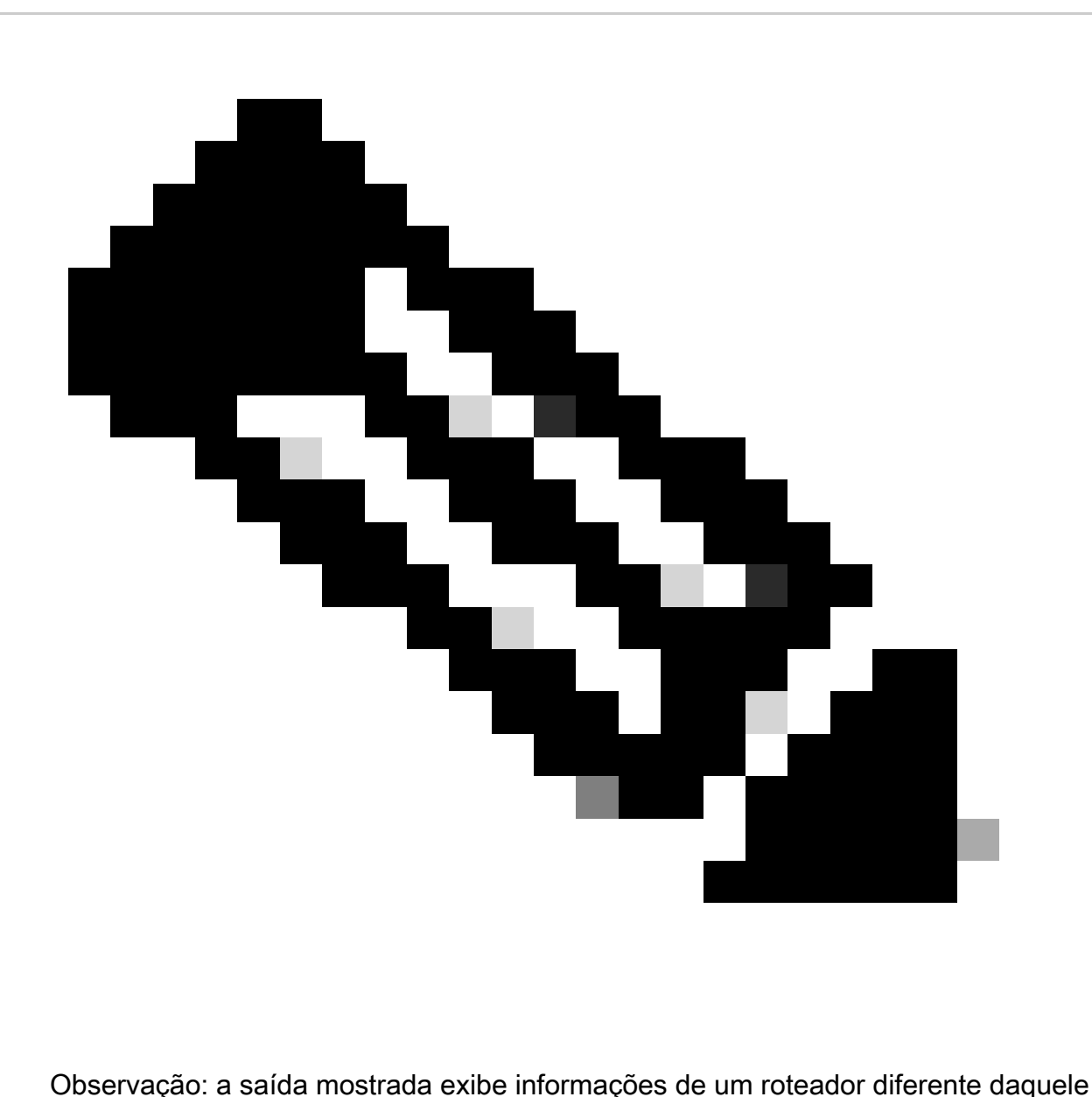

usado em outros comandos show.

• Se o comando admin show platform exibir "SW\_INATIVE", mas "OPERATIONAL" usando o comando show platform o problema precisa ser analisado da perspectiva do SO do host e Calvados.

Este exemplo exibe a saída de ambos os comandos show platform:

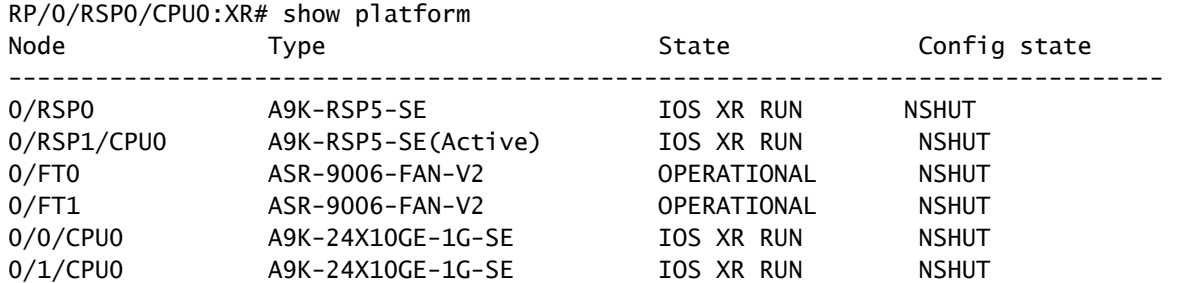

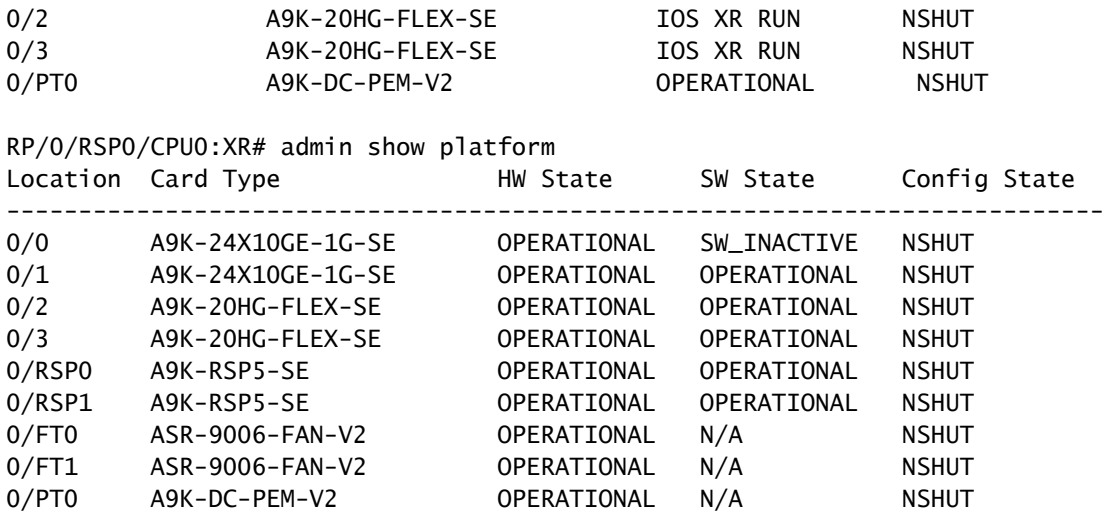

#### Continuando com a solução de problemas

Quando um loop de inicialização for identificado ou a placa de linha não for para o processo de cozimento, verifique:

Como mencionado, a placa de linha precisa fazer o download do arquivo e inicializar. Para isso, há duas opções:

Primeira opção: Conecte-se ao console da placa de linha:

Para isso, emita os próximos comandos:

```
RP/0/RP0/CPU0:XR#admin
sysadmin-vm:0_RP0#run chvrf 0 bash -l
[sysadmin-vm:0_RSP0:~]$ attachCon 0/X --> X is the linecard slot number
```
O exemplo mostra como conectar à placa de linha 0/0/CPU0:

RP/0/RP0/CPU0:XR#admin sysadmin-vm:0\_RP0# run chvrf 0 bash -l [sysadmin-vm:0\_RSP0:~]\$ attachCon 0/0 =============================================== ==== Connecting to Line Card ===== =============================================== Line Card: No 0 Press <Ctrl-W> to disconnect Enabling 16550 on uart 0 baud rate 115200

host login:

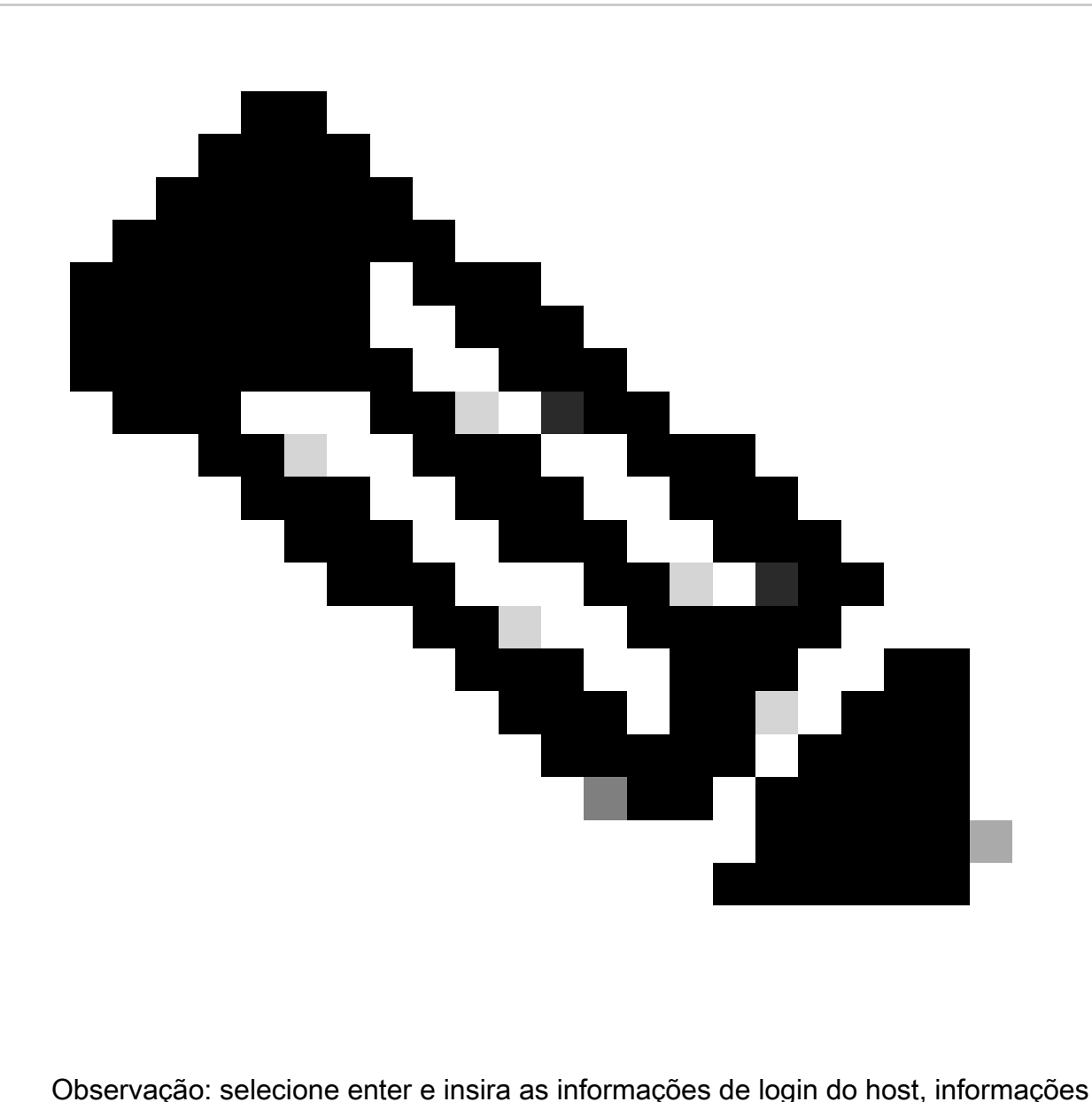

usadas ao provisionar o roteador pela primeira vez.

Segunda opção: verifique os logs PCIE na VM Admin:

No problema administrativo:

```
sysadmin-vm:0_RSP0# run chvrf 0 bash -l
[sysadmin-vm:0_RSP0:~]$ ls /misc/scratch/pcie/loggerd/
```
Esse comando exibe as placas de linha inseridas no chassi.

O exemplo mostra o comando em um chassi com apenas uma placa de linha inserida:

Depois que a placa de linha "SW\_INATIVE" for identificada e exibida na saída, continue emitindo o próximo comando:

[sysadmin-vm:0\_RSP0:/]\$ ls /misc/scratch/pcie/loggerd/LC0

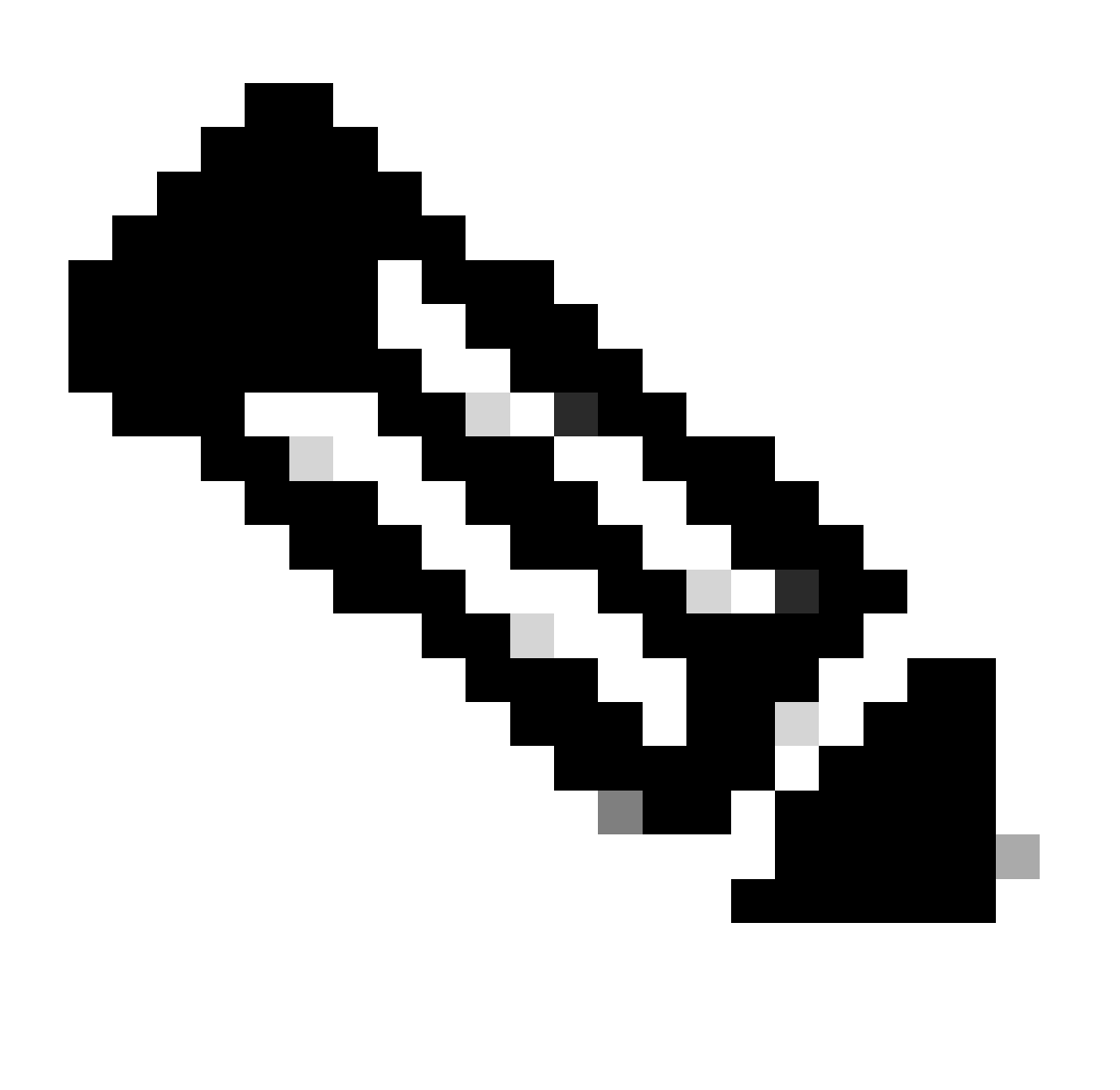

Observação: quando os comandos forem emitidos, considere que ele exiba diferentes placas de linha. Nesse caso, emita o comando com a placa de linha de interesse. Para este exemplo, LC0.

O comando exibe os arquivos na placa de linha. Observe qualquer arquivo com pslot.

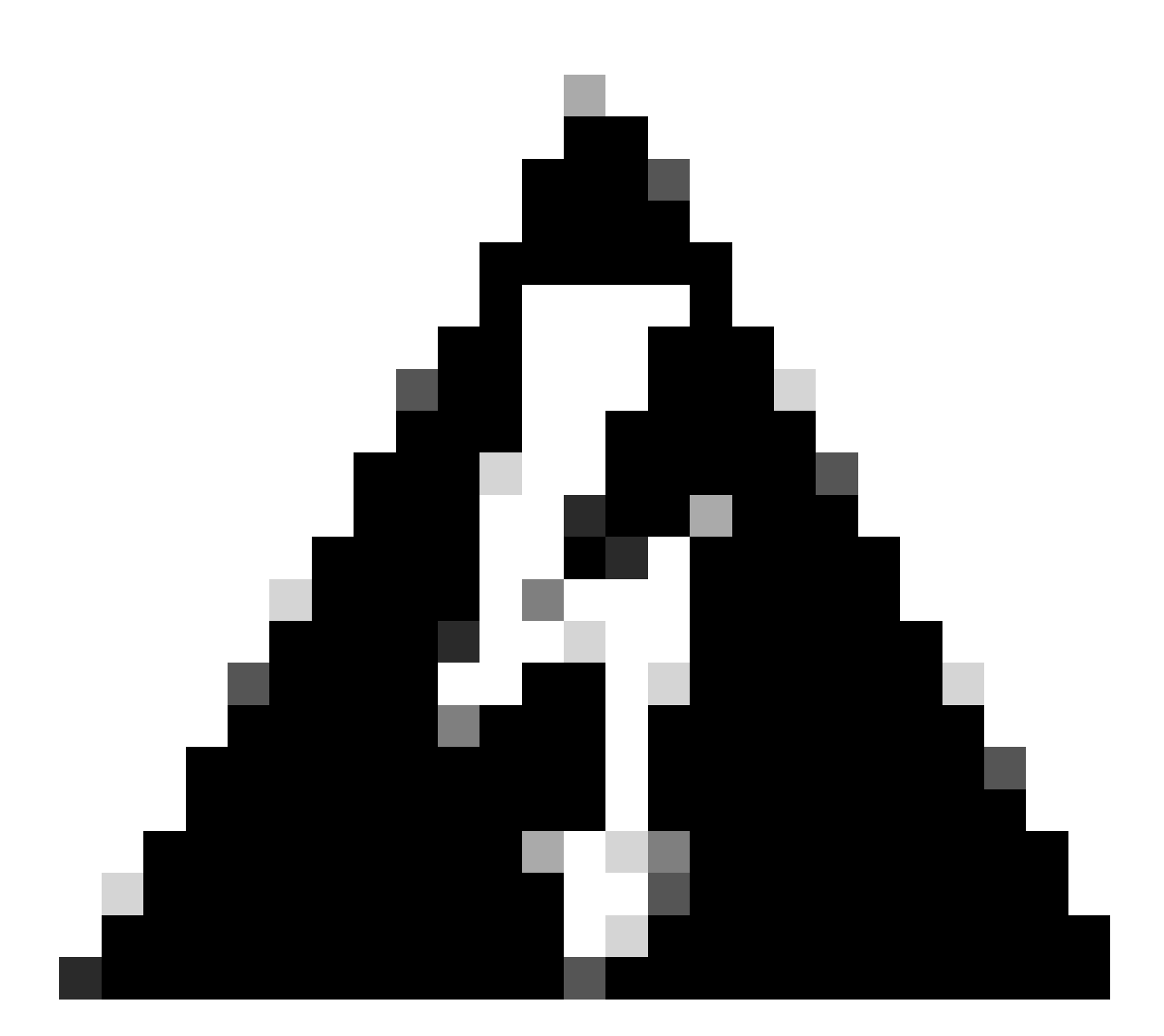

Aviso: ao emitir o comando, considere que os usuários possam perder o acesso à CLI. Caso o CLI fique congelado, selecione Ctrl-W.

Saídas de exemplo para o pslot encontrado na placa de linha 0/0/CPU0:

```
[sysadmin-vm:0_RSP0:~]$ ls /misc/scratch/pcie/loggerd/LC0
[sysadmin-vm:0_RSP0:~]$ ls /misc/scratch/pcie/loggerd/LC0
first last pslot_2_uart_0_w0
[sysadmin-vm:0_RSP0:~]$ ls /misc/scratch/pcie/loggerd/LC0/pslot_2_uart_0_w0
```
As próximas informações são exibidas depois de selecionar enter.

===============================================

#### ==== Connecting to Line Card =====

===============================================

Line Card: No 0 Press <Ctrl-W> to disconnect Enabling 16550 on uart 0 baud rate 115200 TriggerCpRmonInit

ASR9K Init Starting ASR9k initialization ... Reading both MB and DB cookie Board Type:0x3d1013 Starlord LC setting i2c block 7

 The base address of i2c\_mux4to1 is at dc30e000 zl init starlord lc Initializing Zl clock to 322MHz Missing Parameter SERVER\_URL

#### ##########################################################

System Bootstrap, Version 23.278 [ASR9K x86 ROMMON], Copyright (c) 1994-2020 by Cisco Systems, Inc. Compiled on Sat 03/14/2020 14:37:06.76

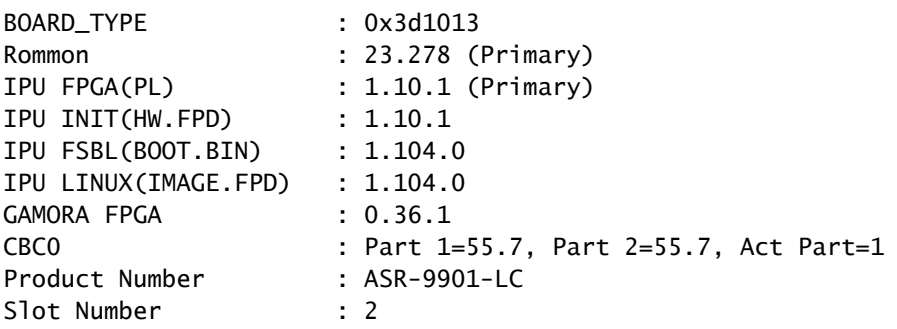

##########################################################

Got EMT Mode as Disk Boot  $<$ snip $>$ 

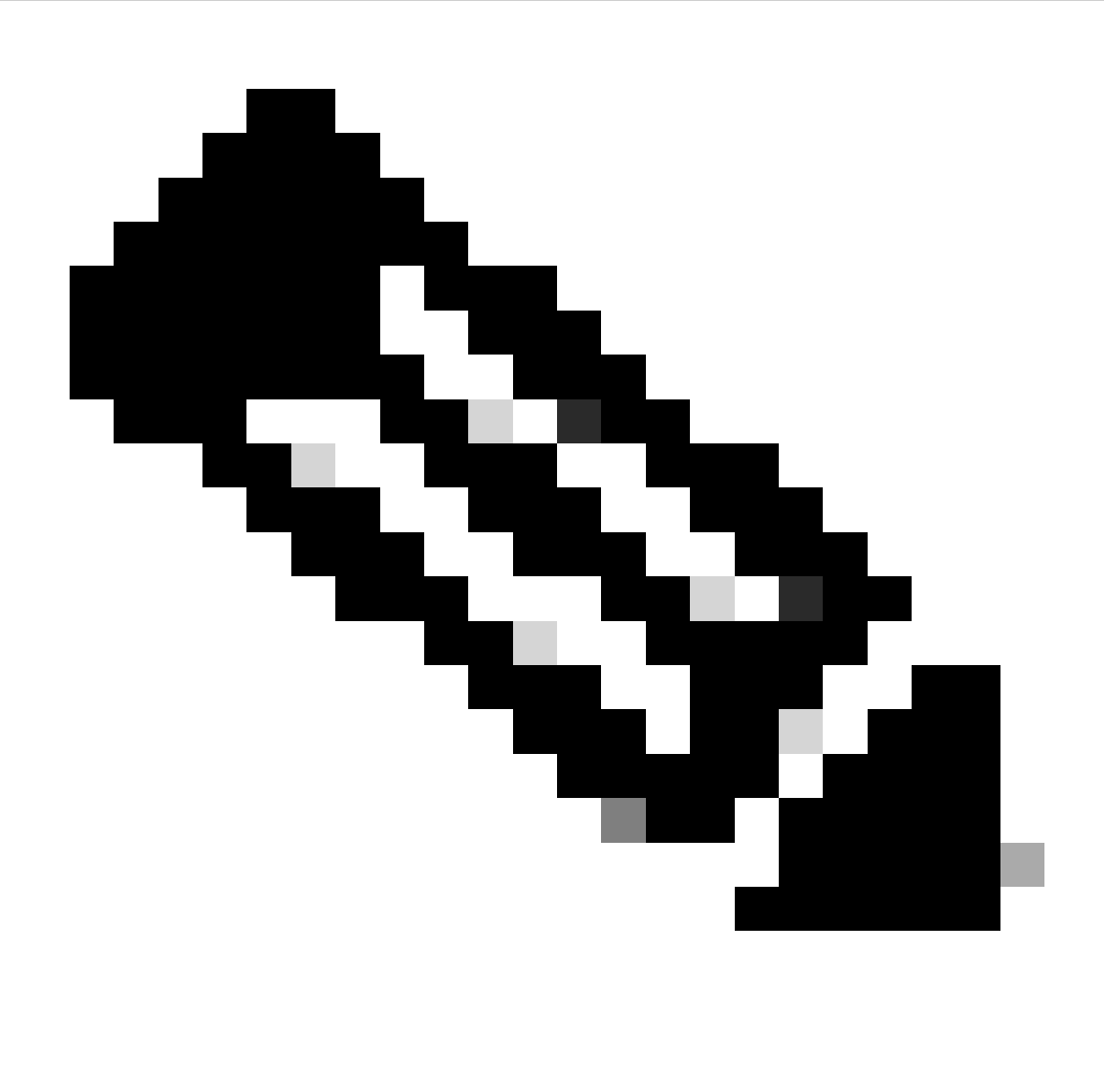

Observação: em alguns casos, com a placa de linha em "SW\_INATIVE", o PCIE exibe o loop de inicialização. Continue registrando a sessão e coletando essas saídas para Troubleshooting adicional.

• Essas informações precisam ser coletadas:

Emita os próximos comandos:

RP/0/RP0/CPU0:PE2#admin sysadmin-vm:0\_RP0# run chvrf 0 bash -l [sysadmin-vm:0\_RSP0:~]\$ls -lah /misc/disk1/tftpboot

A próxima saída é a saída deste comando:

```
sysadmin-vm:0_RSP0# run ls -lah /misc/disk1/tftpboot
total 3.2G
drwxrwxrwx. 3 root root 4.0K Jan 31 02:14 .
drwxrwxrwx. 12 root root 4.0K Jan 31 01:49 ..
-rw-r--r--. 1 root root 119M Jan 31 01:46 asr9k-common-7.3.2
-rw-r--r--. 1 root root 120M Dec 18 15:32 asr9k-common-7.5.2
-rw-r--r--. 1 root root 1.4G Jan 31 01:36 asr9k-mini-x64-7.3.2
-rw-r--r--. 1 root root 1.5G Dec 18 15:25 asr9k-mini-x64-7.5.2
drwxr-xr-x. 3 root root 4.0K Mar 16 2022 boot
-rwxr-xr-x. 1 root root 637 Jan 31 01:57 grub.cfg
-rw-r--r--. 1 root root 906K Jan 31 01:48 grub.efi
lrwxrwxrwx. 1 root root 22 Jan 31 01:57 system_image.iso -> ./asr9k-mini-x64-7.3.2
-rwxrwxrwx. 1 root root 1007 Jan 31 01:58 zapdisk.log
```
Na saída, considere o seguinte:

- Se nenhum arquivo for visto nesse diretório, continue com a seção Informações para abrir um caso no TAC.
- Se os arquivos forem vistos, significa que os arquivos estão corrompidos ou que o roteador não pode executá-los como esperado. Continue com a seção Itens de ação.
- Verifique a configuração do DHCP na placa de linha/Route Processor:

Para revisar a configuração do DHCP, emita os próximos comandos:

RP/0/RP0/CPU0:XR#admin sysadmin-vm:0\_RP0# run chvrf 0 bash -l [sysadmin-vm:0\_RSP0:~]\$cat /etc/dhcp/dhcpd.conf

O exemplo deste comando mostra:

RP/0/RP0/CPU0:XR#admin

```
sysadmin-vm:0_RP0# run chvrf 0 bash -l
[sysadmin-vm:0_RSP0:~]$cat /etc/dhcp/dhcpd.conf
ddns-update-style none;
```

```
default-lease-time 86400;
max-lease-time 604800;
authoritative;
subnet 192.168.0.0 netmask 255.0.0.0 {
         pool {
            max-lease-time 600;
            range 192.168.0.128 192.168.0.191;
            allow unknown-clients;
         }
         filename "grub.efi";
         next-server 192.168.0.1;
```

```
 option subnet-mask 255.0.0.0;
```

```
 option broadcast-address 192.168.0.255;
 option ip-forwarding off;
```
}

Como no cenário anterior, verifique se esse arquivo exibe informações; nesse caso, prossiga para a seção Informações para abrir um caso com o TAC.

Se nenhuma saída for exibida, vá para o Item de ação.

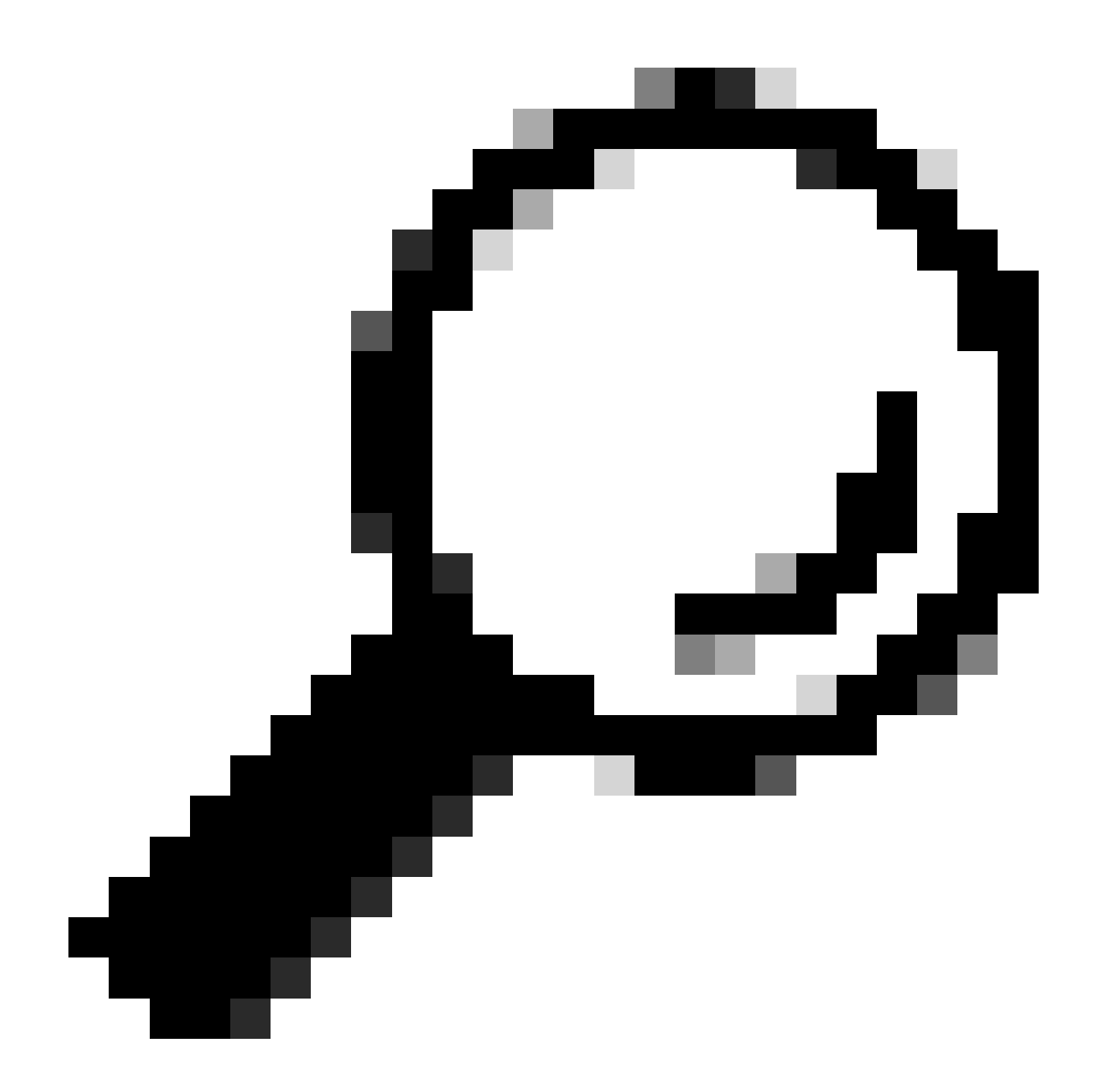

Dica: em alguns casos, e dependendo do cenário, o fpd autoupgrade enable precisa ser configurado para a VM Admin e a VM XR.

### Solução

#### Itens de Ação

Declaração do problema 1

"Vejo os arquivos em /misc/disk1/tftpboot e /etc/dhcp/dhcpd.conf exibe informações": Adicione o fpd autoupgrade na VM XR (para obter mais informações, clique em: [Guia de Configuração do](https://www.cisco.com/c/en/us/td/docs/routers/asr9000/software/711x/system-management/configuration/guide/b-system-management-cg-asr9000-711x/upgrading-fpd.html) [Gerenciamento do Sistema](https://www.cisco.com/c/en/us/td/docs/routers/asr9000/software/711x/system-management/configuration/guide/b-system-management-cg-asr9000-711x/upgrading-fpd.html))

Depois que isso for configurado, a Inserção e Remoção On-line (OIR - Online Insertion and Removal) da placa de linha e verifique os registros que essa placa exibe.

#### Declaração de problema 2

"Não vejo nenhum arquivo em /misc/disk1/tftpboot but/etc/dhcp/dhcpd.conf exibe informações": Isso pode ser um problema com o Ative Route Processor não poder compartilhar os arquivos.

- Verifique se esta é a única placa de linha que mostra esse estado. Se você inserir uma placa de linha diferente e vir o mesmo problema, o processador de rota ativo não estará compartilhando os arquivos corretos. Considere fazer novamente o download da versão do Software no Route Processor. Se as placas de linha não continuarem com o FSM como esperado, o processador de Rota Ativa pode ter um arquivo corrompido.
- Se qualquer outra placa de linha for inserida e inicializada como esperado, emita este comando no modo admin enquanto o módulo afetado for inserido:

sysadmin-vm:0\_RSP0# hw-module location <Linecard in SW\_INACTIVE state> bootmedia network reload

Neste exemplo, o comando é emitido para a placa de linha 0/0/CPU0:

sysadmin-vm:0\_RSP0# hw-module location 0/0 bootmedia network reload

Verifique os registros com as mesmas etapas de solução de problemas. Se os registros forem semelhantes, continue na seção Informações necessárias para abrir um caso no TAC:

Declaração de problema 3

"Não vejo arquivos em misc/disk1/tftpboot nem informações são exibidas em /etc/dhcp/dhcpd.conf": Este cenário precisa de verificação adicional do TAC. Continue na seção Informações necessárias para abrir um caso no TAC.

Informações necessárias para abrir um caso no TAC

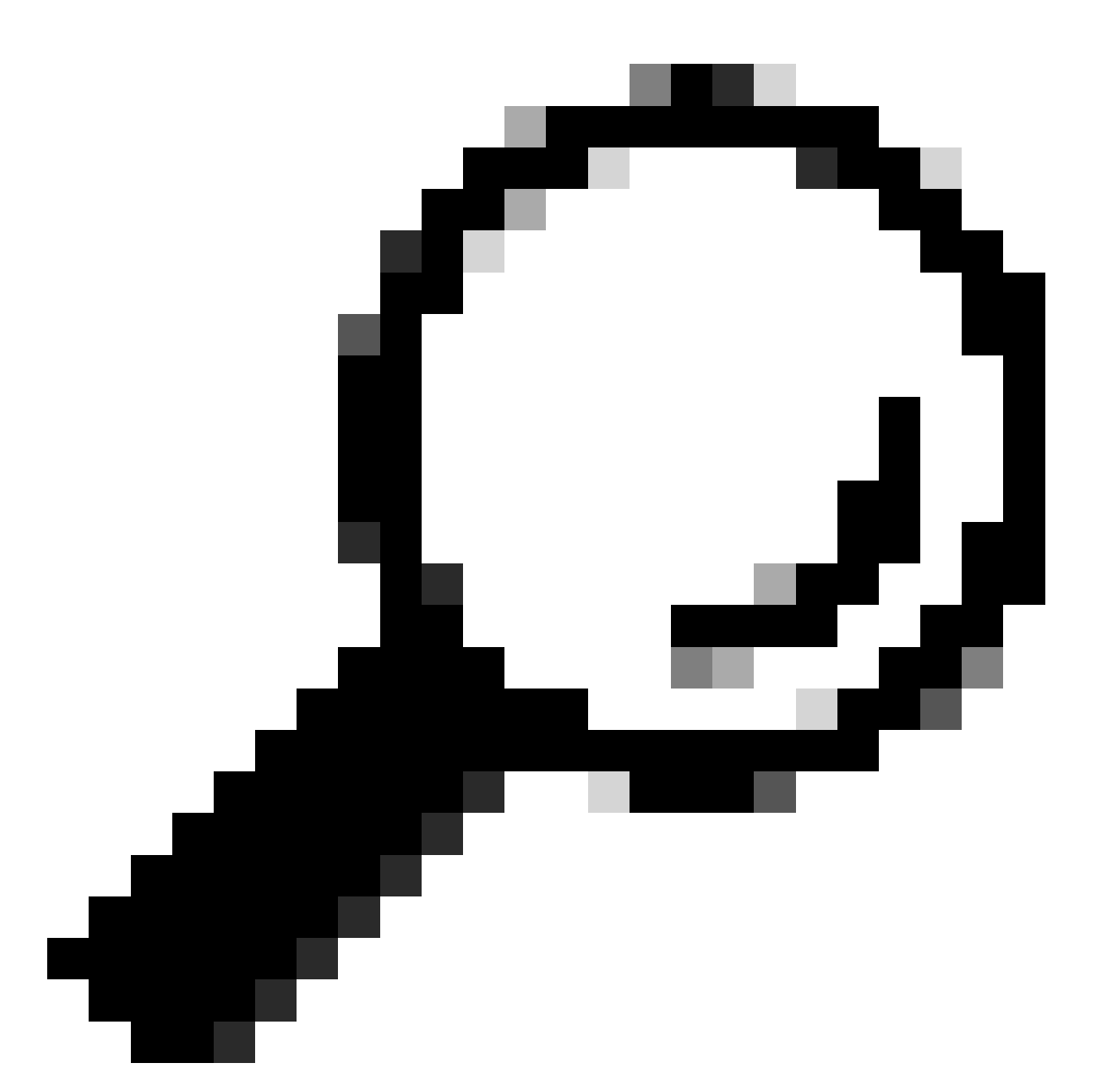

Dica: ao abrir um caso, reúna todas as informações e anexe-as ao caso (quando aberto). Evita-se assim qualquer atraso no inquérito

Registros a recolher:

Na VM XR:

show logging

Route Processor/Linecard console logs; caso o problema seja apresentado no Route Processor em standby, considere conectar o cabo do console a esse nó e registrar a saída que está sendo exibida.

show hw-module fpd location all

Na VM XR:

show controllers switch statistics location <Route Processor/Linecard>

show controllers switch statistics detail location <ative Route Processor> <switch port no>

show alarms

Arquivos a serem anexados:

Na VM Admin:

Mostrar SO de suporte técnico

Show tech-support canbus

Show tech-support control-ethernet

Show tech-support ctrace

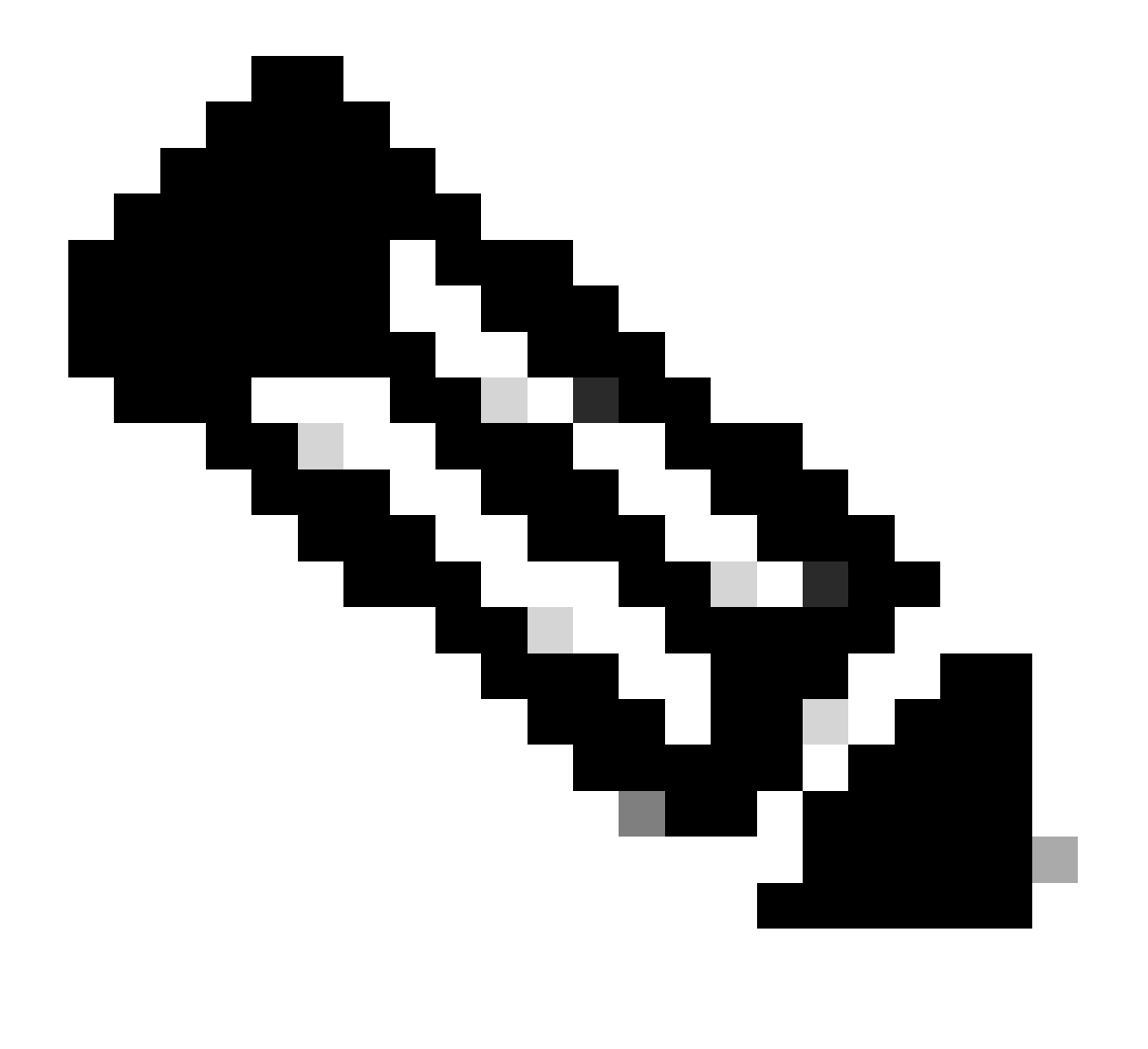

Observação: Admin show techs: Para copiar o admin show tech para o XR\_PLANE padrão, emita o próximo comando no modo de administração: copy harddisk:/showtech/ harddisk:/showtech/ location 0/RSP/VM1. Caso haja problemas ao copiar o arquivo, clique neste link: [Show Tech Support files to XR VM.](https://www.cisco.com/c/en/us/support/docs/ios-nx-os-software/ios-xr-software/221131-transfer-show-tech-support-files-to-xr-v.html)

#### Sobre esta tradução

A Cisco traduziu este documento com a ajuda de tecnologias de tradução automática e humana para oferecer conteúdo de suporte aos seus usuários no seu próprio idioma, independentemente da localização.

Observe que mesmo a melhor tradução automática não será tão precisa quanto as realizadas por um tradutor profissional.

A Cisco Systems, Inc. não se responsabiliza pela precisão destas traduções e recomenda que o documento original em inglês (link fornecido) seja sempre consultado.